# **COMPREHENSIVE GUIDE TO THE RHODES UNIVERSITY PURCHASE ORDER SYSTEM**

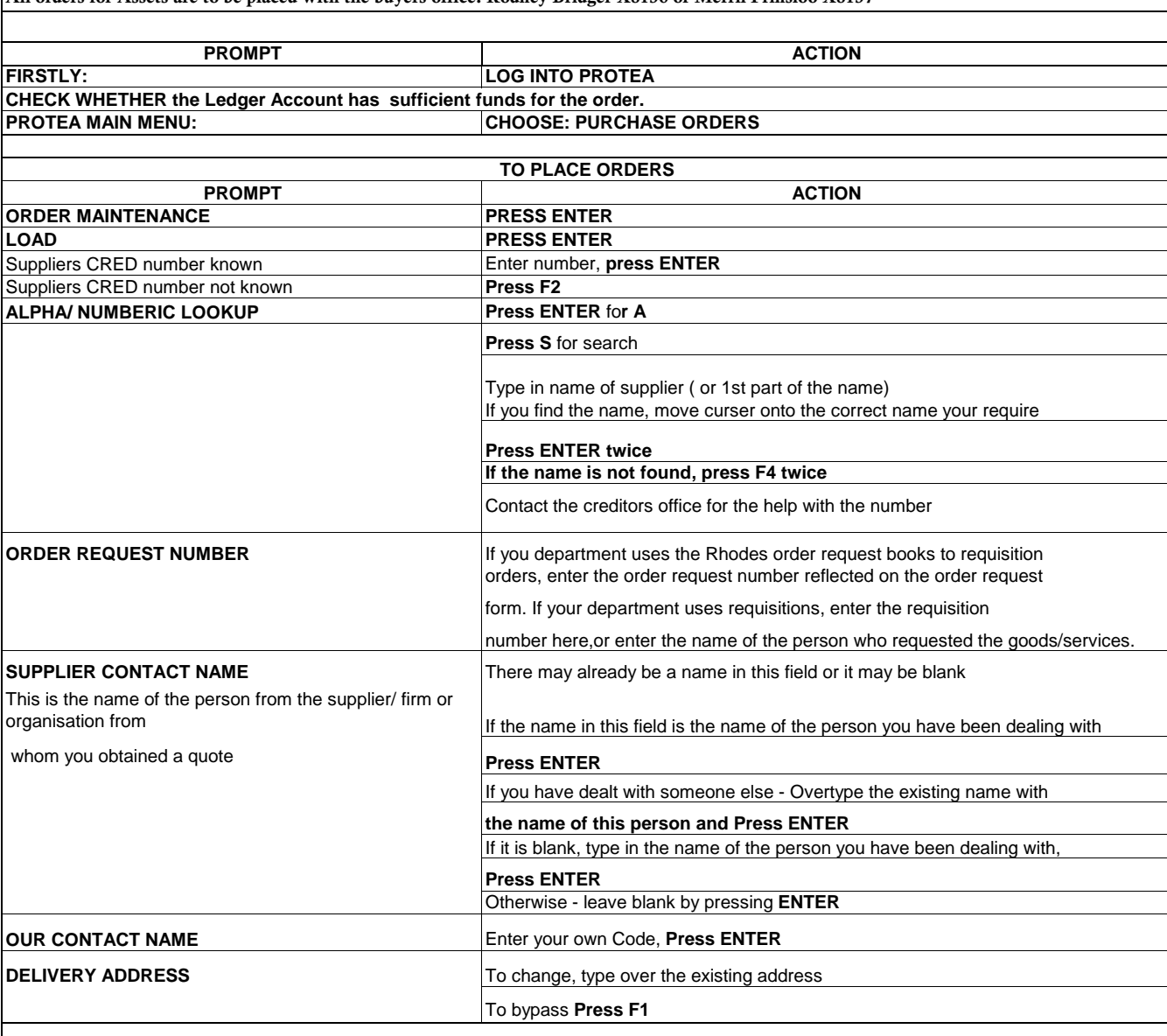

All orders for Assets are to be placed with the buyers office. Rodney Bridger X8136 or Merril Prinsloo X8137

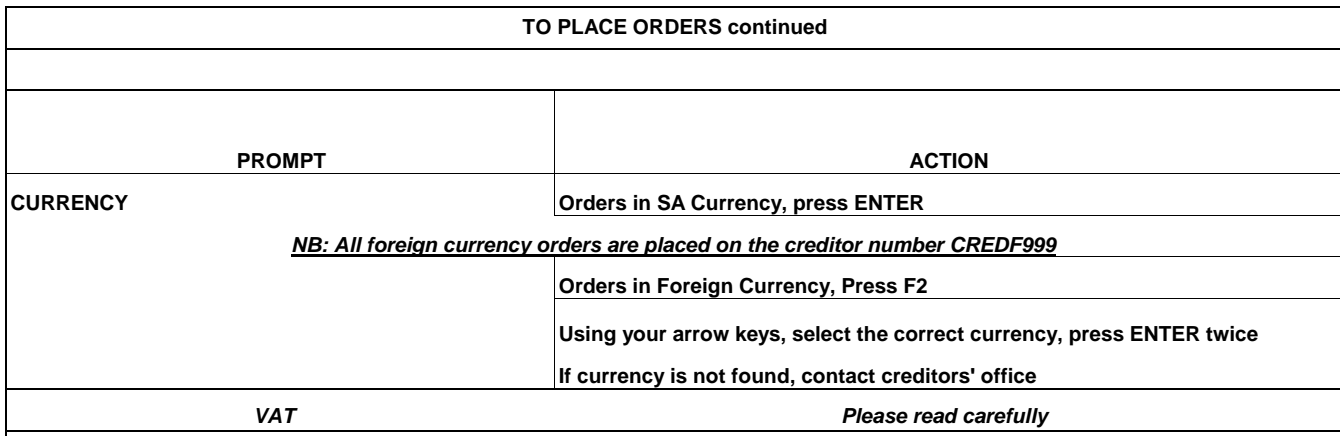

**You are reminded that the VAT Indicator used when issuing a Purchase Order is the most important little piece of information you enter on the order.**

**The NEW VAT Options to be STRICTLY USED are as follows.** As of Monday 12 July 2010 you will notice a change on the Purchase Order Header Screen regarding the VAT options to be used when placing an Order.

the Contracts in respect of Funds Received)) are specifically set up to allow you to claim the VAT from SARS. If you use an incorrect G/L Accoubt you will be advised that you cannot claim the VAT on this G/L Account and will then have to use the correct account. Please phone me for advice or phone your Finance Research Administrator for assistance. There are also some Resale Accounts to which this rule will apply. **VAT Option CV** – to be used when you will be **Claiming VAT back from SARS**.Some G/L Accounts ((accounts set up by Finance which are in accordance with

**VAT Option IN** – to be used when **your Quotation/Invoice is Inclusive of VAT** ( You will not be allowed to use Accounts as described above). **This VAT Option is to be used for all your Air Tickets and Car Hire Orders and will also be the Default option on the order.**

**VAT Option EX** – to be used when **your Quotation/ is Excluding VAT** and the Protea System automatically adds VAT to the Order .

**( You will not be not be allowed to use Accounts as described above).**

**VAT Option NV** – This is a new option added for use where **the Vendor is a Non-VAT Vendor**,eg B&B's.

ie. they are not Registered as VAT vendors with SARS.

The aim and object, of this huge exercise which has been produced by our Data Management Unit, is to ensure that Rhodes University complies with all the Receiver of Revenue's requirements and you are please to be VERY SURE

which VAT Option / General Ledger account you use before doing your Purchase Order.

#### **PLEASE be very careful when you decide which indicator to use.**

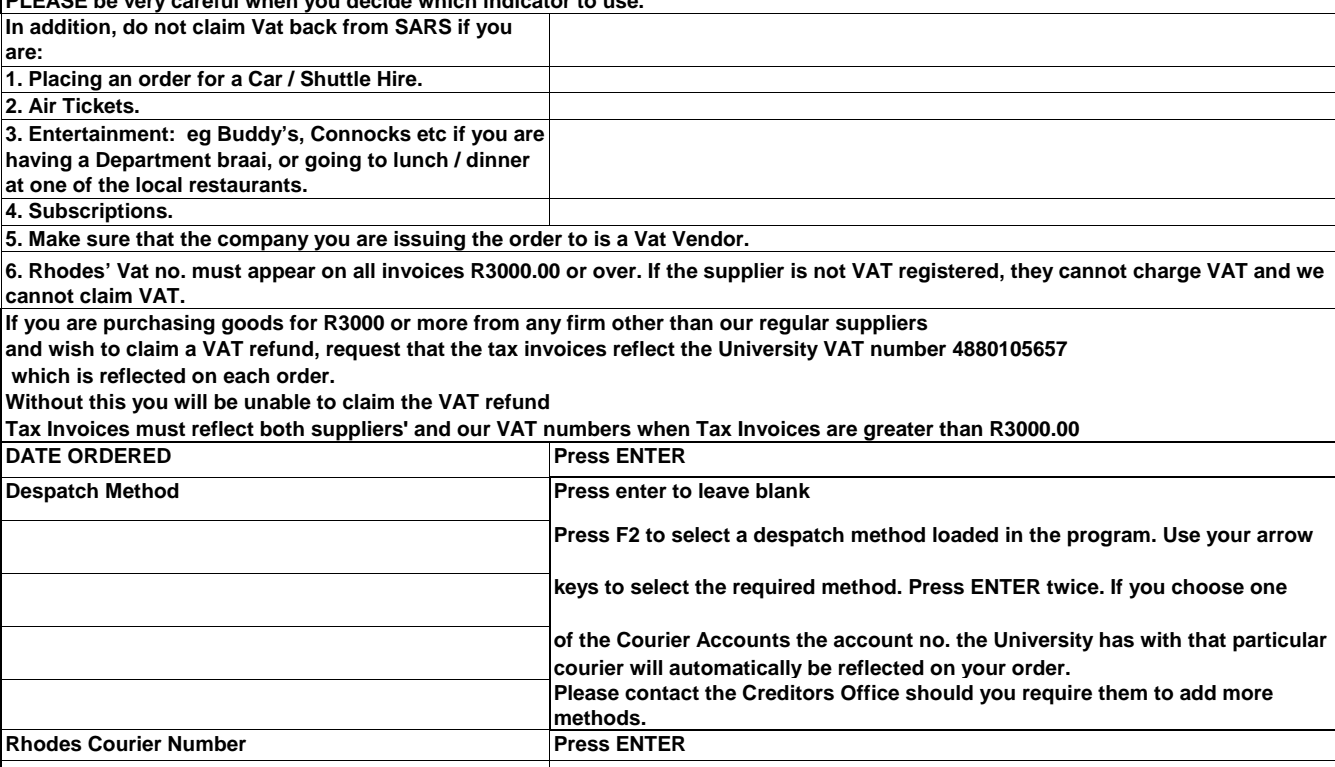

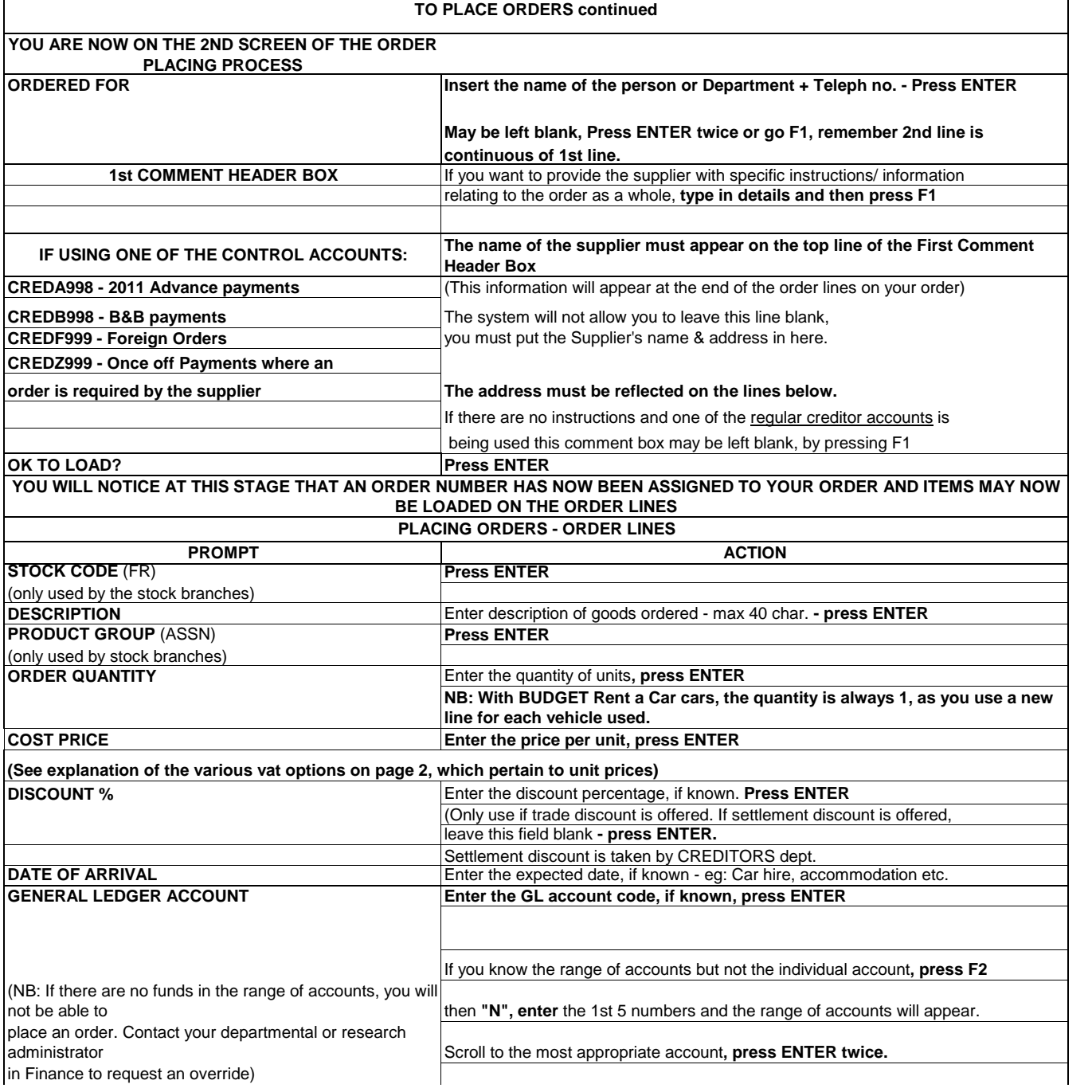

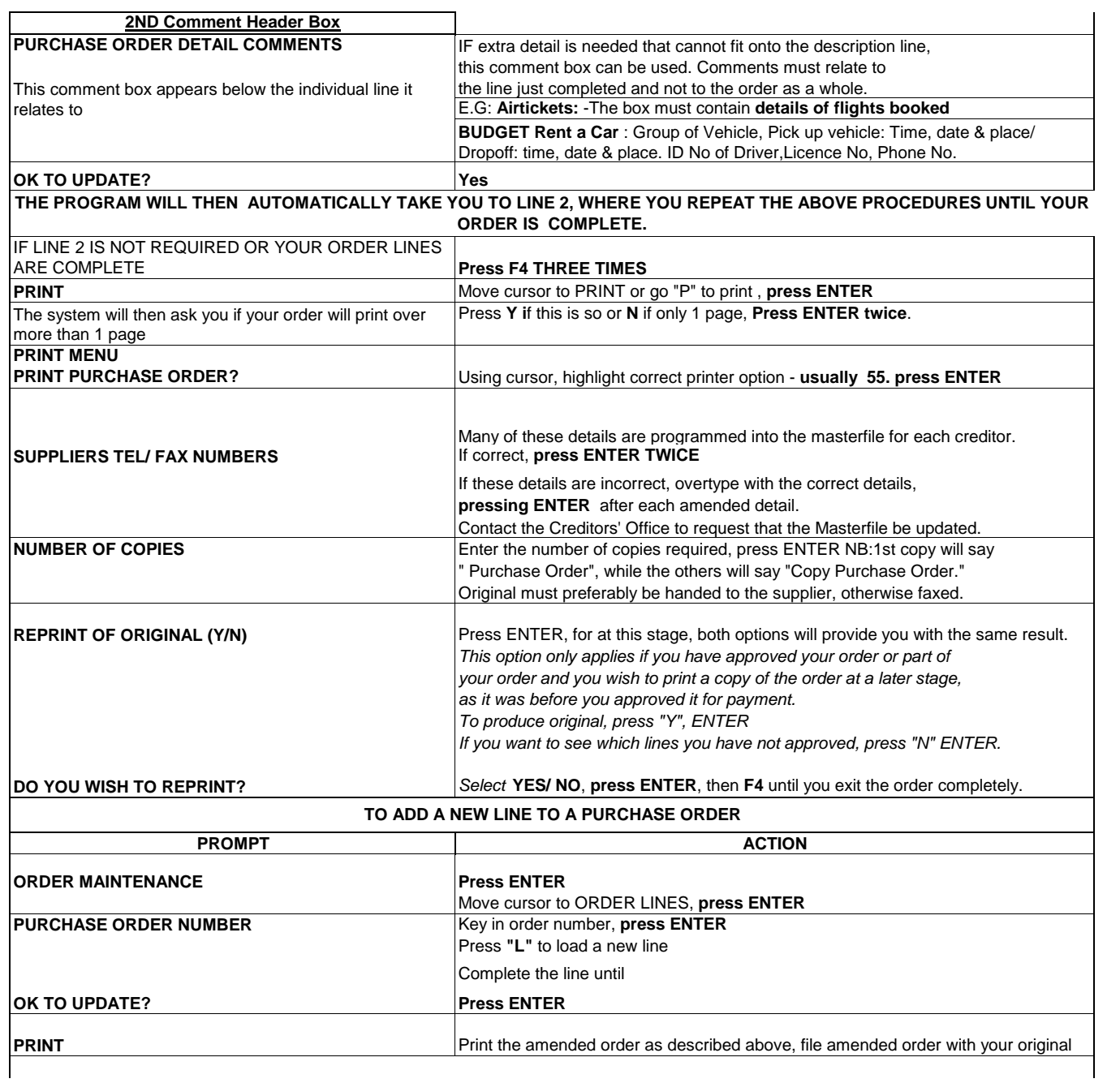

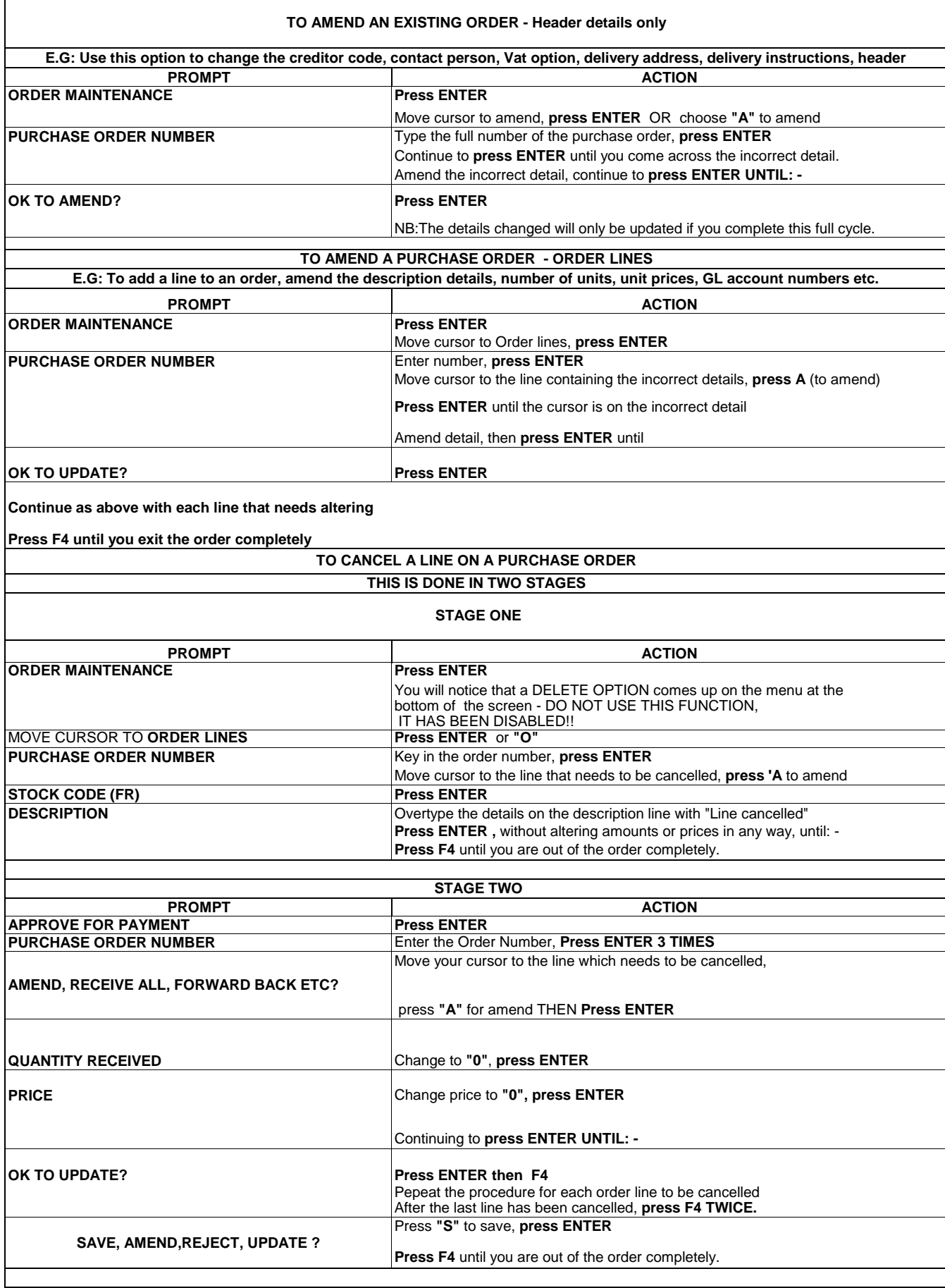

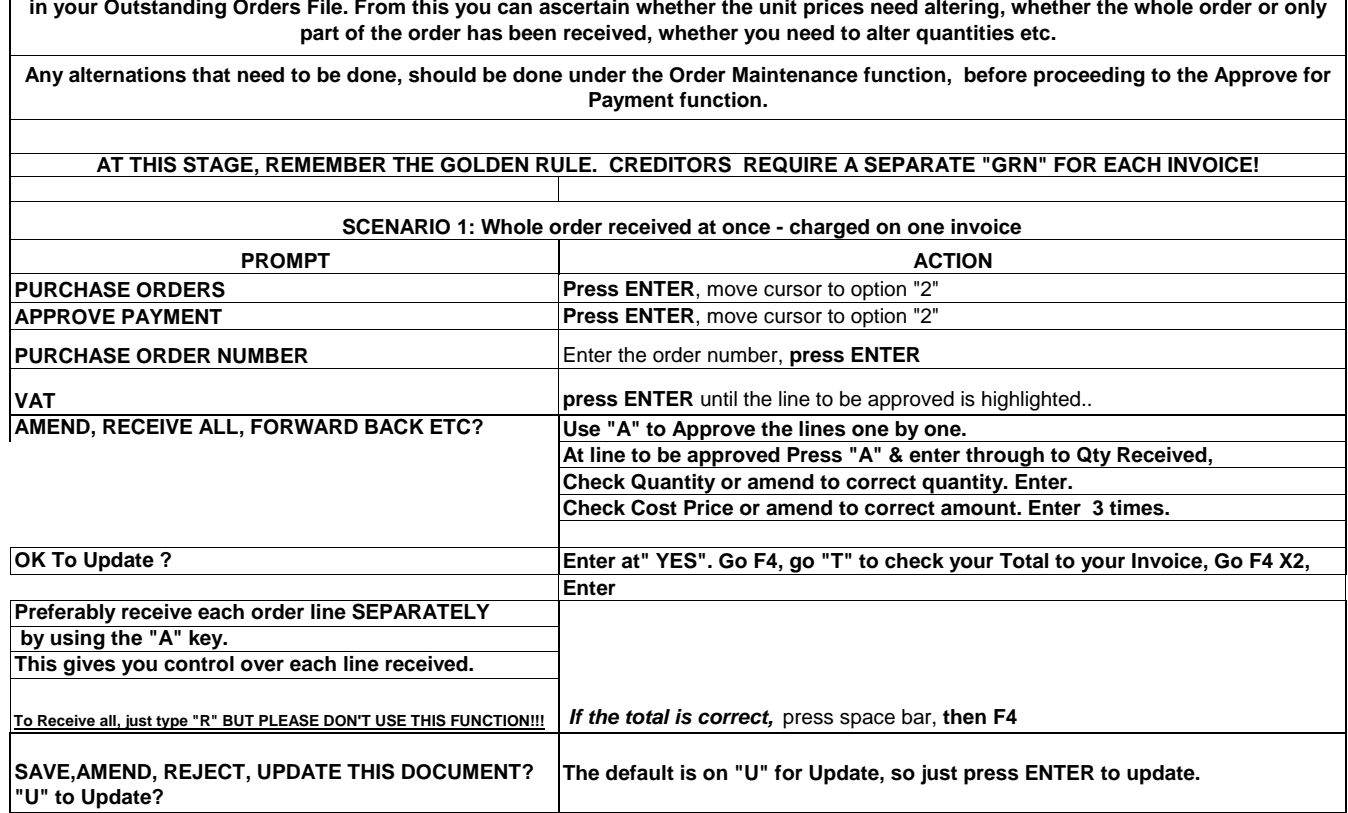

**TO APPROVE AN ORDER FOR PAYMENT**

**Before processing you GRN (goods received advice), view your order on the screen in the enquiries function or check your hard copy** 

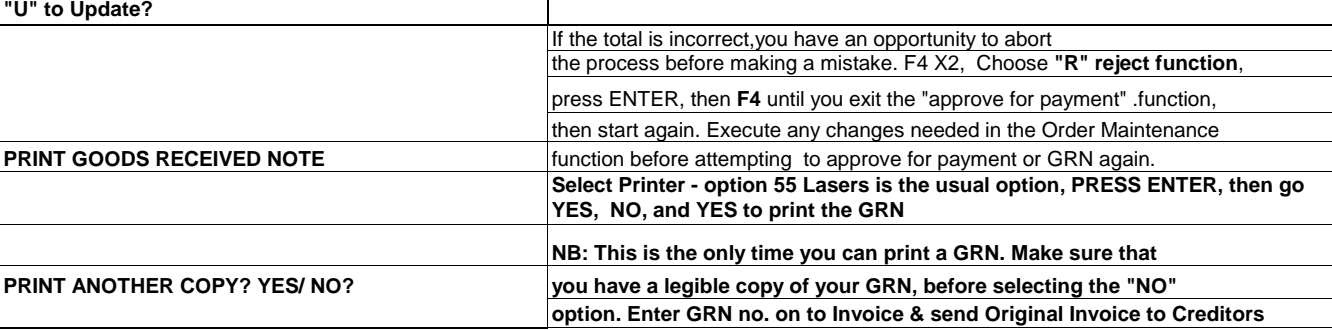

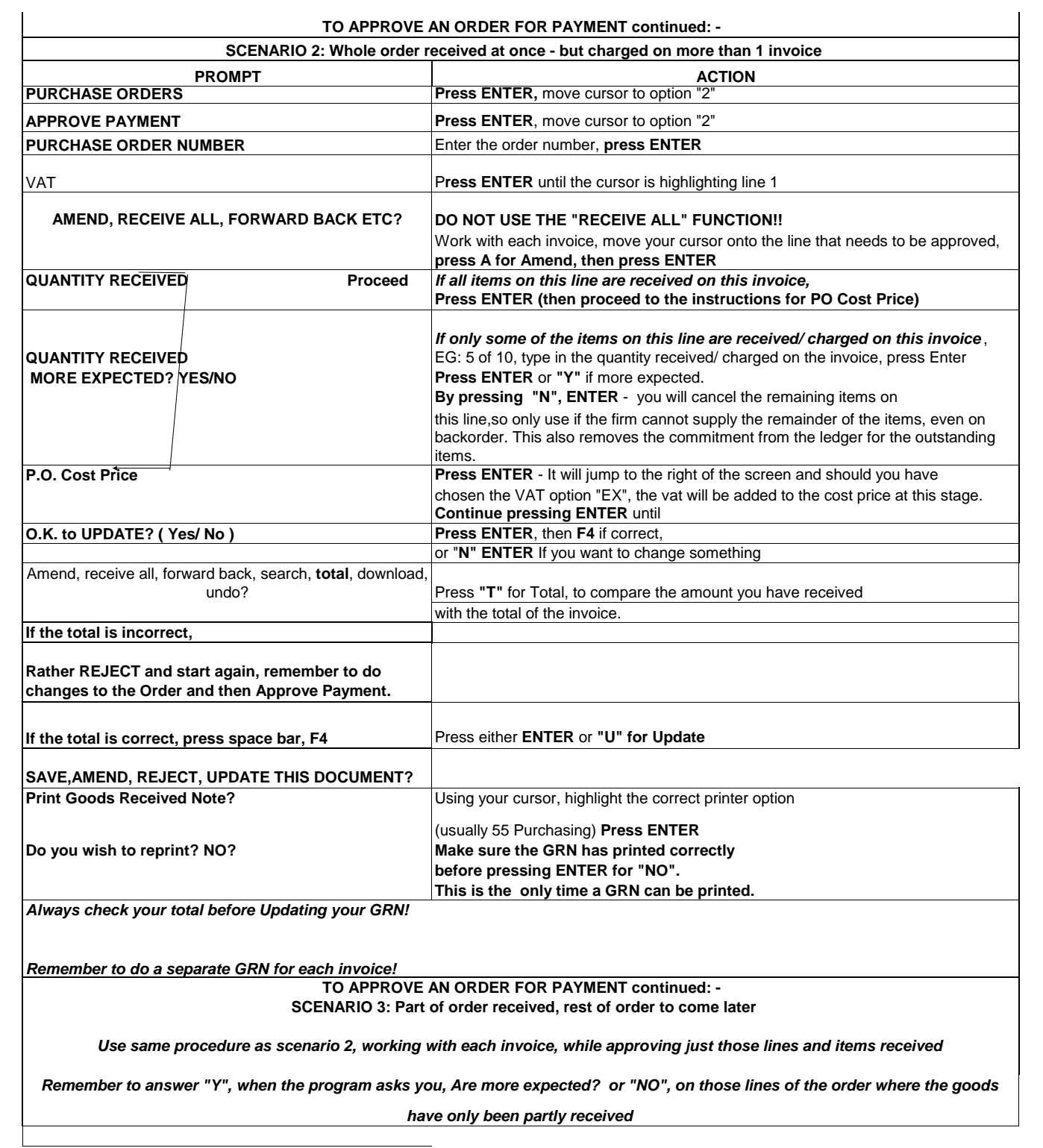

## **Purchasing Capital Equipment from Research / Departmental Accounts**

Please be aware that most, if not all, research funding is governed by a Contract between the Researcher/Rhodes University and the Funder. This Contract stipulates what may and may not be purchased with the funds.

You are please to familiarise yourselves with this Contract so that if a researcher requests you for instance,

to purchase a fax machine and the Contract approves such a purchase,

you are to place that order through the Buying Office (Rodney Bridger X8137 or Merril Prinsloo X8136).

The Goods are to be purchase using an 804 sub- account within the range of accounts created for the Contract.

The Buying Office liaises with the Research Finance Office regarding availability of funds, whether the goods are permitted to be bought and whether VAT is to be claimed or not.

Be advised that Capital Equipment bought for the Departments out of the Central Budget must also be placed through the Buying Office.

There are various benefits to the Researcher/Department in so doing:

1. The goods are automatically Insured by the University (except Laptops).

- 2. The goods are given an asset number.
- 3. The goods are purchased at the best possible price.

4. The goods are serviced/maintained by the Electronics Division at Rhodes.

Adrienne Ehrich

Creditors Supervisor Rhodes University 17 February 2010.

### Purchase Order System

#### **Changes to the GRN structure.**

and the first GRN no. is lost, so the first GRN that is printed is not trackable anywhere on the system. In the past when you have ordered 10 items and only received 5, you have created your GRN and the Protea system has held that GRN No. Then, when the balance of the goods (5) are received you have done a second GRN and the system then over writes the 1<sup>st</sup> GRN no. with the 2<sup>nd</sup> GRN no. This has been problematic in various ways.

Our Data Management Unit has been working on this problem and has devised the following for us.

which will not be over written when the 2nd lot of items is received, but what you will see on the order is that the balance of the outstanding 5 will now have been moved automatically to its own order line, and the original line will be complete. When you receive the second lot of items the newly created line will also have its own unique GRN no. When you receive the 1<sup>st</sup> 5 units of the order the system will then issue you with your GRN in the usual manner, this GRN will have its own unique GRN no.

Please take special note of this change to the Order System.

Should anything not be clear, please call me and I will assist you all I can. Regards

Adrienne Ehrich Creditors Supervisor 20-Apr-11